## Viewing Payment Status

1. Login in to CSYou & CFS

Systems (FIS)

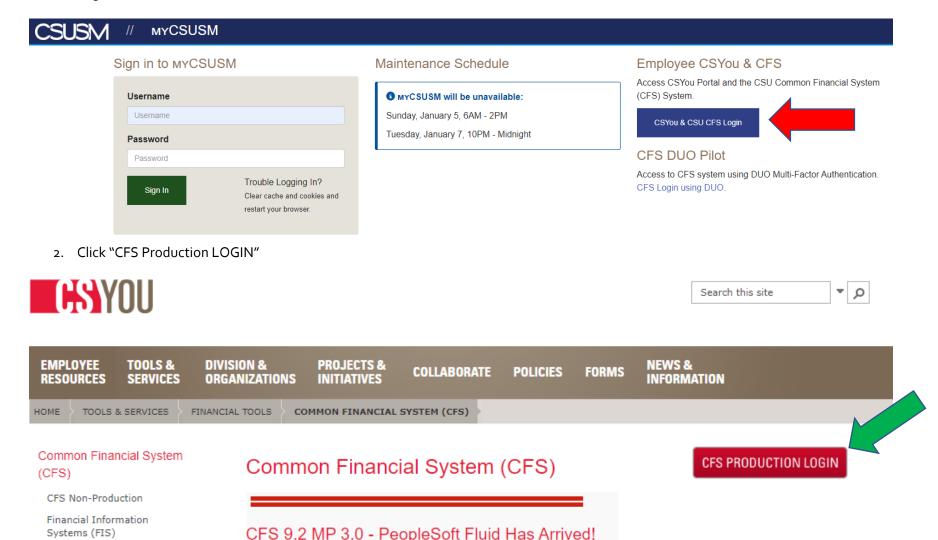

3. Open the NavBar and navigate to Navigator→Accounts Payable→Review Accounts Payable Info→Payments→Payment

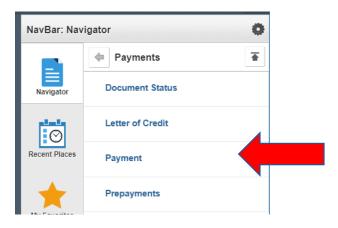

- 4. Enter supplier name (use magnifying glass to search) and exact payment amount if known.
- 5. Click "search"

## Payment Inquiry

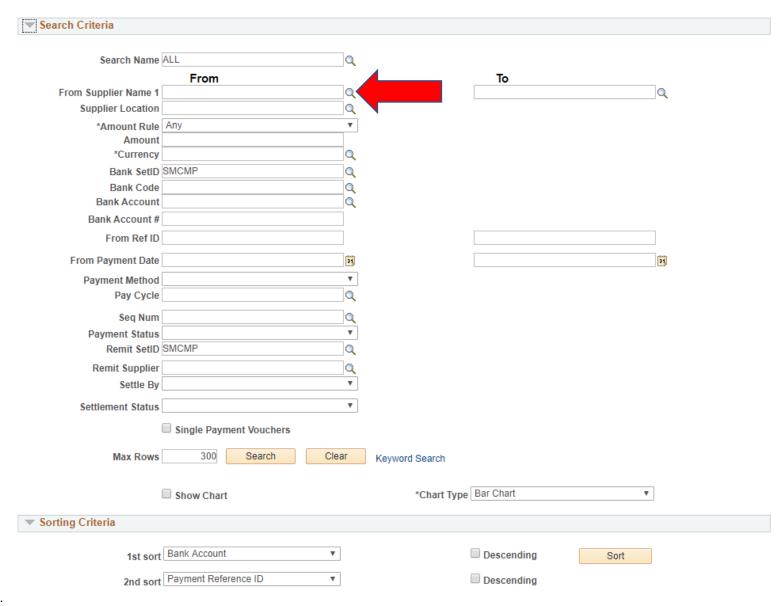

6.